# セキュリティ

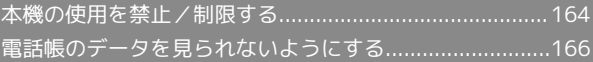

## <span id="page-1-0"></span>本機の使用を禁止/制限する

いろいろなセキュリティ機能で、本機や本機内のデータを守りま す。

#### 本機の使用を禁止する(画面のロック)

本機を開いたときや画面を点灯させたときにロックNo.やパスワード を入力しないと本機が使用できないようにします。

・ロックを解除していない状態でも「緊急発信」を選択して110番 (警察)、119番(消防機関)、118番(海上保安本部)への電 話はかけられます。

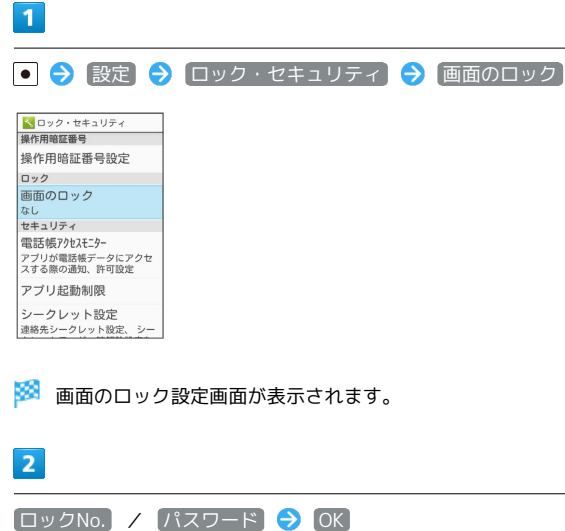

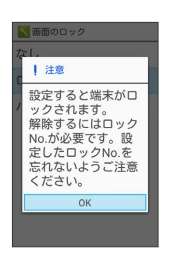

・すでに ロックNo. または パスワード を設定しているときは、 ロックを解除する操作が必要です。

#### $\overline{\mathbf{3}}$

ロックNo./パスワードを入力 ● ● → ロックNo./パスワード を再度入力 → OK

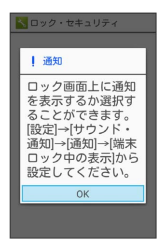

※ 本機をクローズポジションにしたり画面が消灯すると、画面が ロックされます。

・確認画面が表示されたときは、画面に従って操作してください。

■■画のロック利用時の操作

画面ロックを解除する

ロック画面で設定したロックNo./パスワードを入力 ● ● 

#### 画面ロックの設定を解除する

画面のロック設定画面で、ロックNo./パスワードを入力● ●● なし ● はい

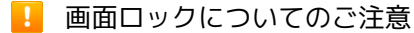

画面ロック解除に設定したロックNo./パスワードはメモに控え るなどして、お忘れにならないようご注意ください。お忘れに なった場合は、最寄りのワイモバイルショップにて所定の手続き が必要となります。その際、お客様が登録/設定した内容が消失 しますのでご了承ください。

機能が電話帳にアクセスできるかどうか設 機能の利用を制限する(アプリ起動制限) 定する(電話帳アクセスモニター) 機能ごとに制限をかけて利用できないように設定できます。 機能が電話帳にアクセスすることを許可するかどうかを設定しま す。  $\overline{1}$ ● 今 設定 → ロック・セキュリティ → アプリ起動制限  $\overline{1}$ <mark>ト</mark>ロック・セキュリティ<br>操作用暗証番号 ● ● 設定 ● ロック・セキュリティ ● 電話帳アクセスモ 操作用暗証番号設定 ニター ロック 画面のロック なL <mark>へ</mark>ロック・セキュリティ<br>操作用暗証番号 セキュリティ |セーュウフィ<br>|電話||帳アクセスモニター<br>|アプリが電話帳データにアクセ<br>|スする際の通知、許可設定 操作用暗証番号設定 ロック アブリ起動制限 画面のロック シークレット設定<br>連絡先シークレット設定、 <sub>なし</sub><br>セキュリティ<br>電話帳アクセスモニター アプリが電話帳データにアクセ<br>スする際の通知、許可設定 ・確認画面が表示されたときは、画面に従って操作してください。 アプリ起動制限 シークレット設定<br>連絡先シークレット設定、シー  $\overline{2}$ ※2 雷話帳アクセスモニター画面が表示されます。 操作用暗証番号を入力 → ● ● → ● 操作用确证番号入力  $\overline{2}$ 操作用暗証番号を入力し ……………<br>て下さい。  $\sim$  0.00  $^{\circ}$ 機能を選択●同 |<br>|操作用暗証番号変更 操作用暗証番号リセット <mark>へ</mark>電話帳アクセスモニター L 電話/SMS用ストO  $\sum$  S-Shoin  $\overline{\circ}$ Com.gti.service... O com.nextfp.an.. O p.co.sharp.and.. O ※ アプリ起動制限画面が表示されます。 **Q** STAProxyServi. O Q SVI Settings O Q検索  $\circ$  $\overline{3}$ [アプリ起動制限] ( <mark>∞ 表示) → 機能を選択 → ●</mark> ( ■  $\overline{\mathbf{3}}$ 表示) **[アクセスを許可する] / アクセスを禁止する** → OK] く アプリ起動制限 ーアラフ<sub>Nationの以</sub><br>アプリ起動制限<br>6Nにアプリの利用を制限で<br>能(アプリの利用を制限で こまり<br>機能(アプリ)ごとの設定<br>電話帳 アクセス許可設定 電話帳の使用を制限する<br>\*通話履歴などで名前は表<br>示されます O アクセスを許可する **Q** アクセスを禁止する |<br>|メール<br>|メール/SMSの使用を制限<br>|する □ ▲ ステータスバーに<br>- ▲ 通知する カメラ<br>カメラの使用を制限する  $\overline{\wedge}$ ※3 機能の利用が制限されます。 ※ 設定が完了します。 ・機能を選択● ● を押すたびに、選択( ♥ )/解除( □ )が • ステータスバーに通知する にチェック (■表示)を入れる 切り替わります。 と、機能が電話帳へアクセスしたとき、ステータスバーに通知 ・待受画面で (長押し)と操作しても アプリ起動制限 のON マークが表示されるようになります。 /OFFを切り替えられます。

> ・データフォルダを起動制限しても、ビデオカメラで撮影した直後 の動画のプレビューは確認できます。

<span id="page-3-0"></span>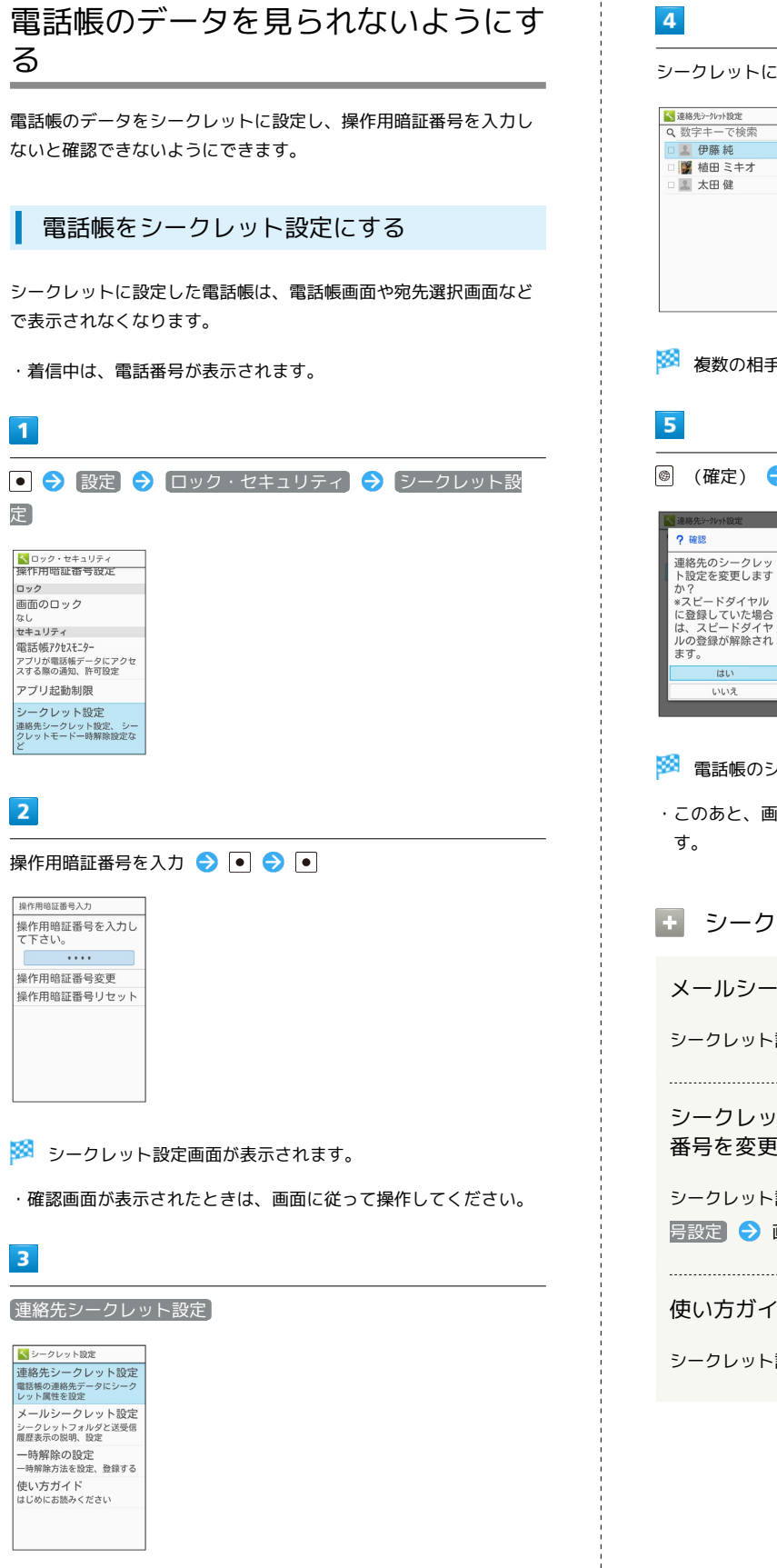

シークレットに設定する連絡先を選択 → ● ( V 表示) ※2 複数の相手を選択することもできます。 ◎ (確定) → (はい) か?<br>\*スピードダイヤル<br>に登録していた場合<br>は、スピードダイヤ<br>ルの登録が解除され<br>ルの登録が解除され ※3 電話帳のシークレット設定が完了します。 ・このあと、画面が消灯すると、シークレットモードが設定されま + シークレット設定時の操作 メールシークレット設定の説明を確認する シークレット設定画面で メールシークレット設定 シークレット設定を一時解除するときの操作用暗証 番号を変更する シークレット設定画面で「一時解除の設定」●「操作用暗証番 号設定 ● 画面に従って操作 使い方ガイドを確認する シークレット設定画面で 便い方ガイド)

※ 連絡先シークレット設定画面が表示されます。

### | シークレットモードを一時解除する

シークレットモードを一時的に解除し、電話帳を確認したり、利用 したりできるようにします。

・電話帳のシークレット設定も、シークレットモード一時解除中に 行えます。

#### $\overline{1}$

● ● 設定 ● ロック・セキュリティ ● シークレット設 定 NDック・セキュリティ なし<br>セキュリティ |セキュリティ<br>|電話||帳アクセスモニター<br>|アブリが電話帳データにアクセ<br>|スする際の通知、許可設定

アプリ起動制限 USIMカードロック設定

 $\overline{2}$ 

操作用暗証番号を入力 → ● ● ●

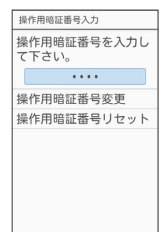

※ シークレットモードが一時解除されます。

・確認画面が表示されたときは、画面に従って操作してください。 ・シークレット一時解除後に画面を消灯すると、シークレットモー ドに戻ります。